# Guidance for County and Regional Inventories

Agriculture and Land Management Appendix to Local Greenhouse Gas Inventory Tool: Community Module September 2023

#### **Prepared for:**

State and Local Climate and Energy Program U.S. Environmental Protection Agency (EPA)

#### **Prepared by:**

ICF 2550 S Clark St. Arlington, VA 22202 Tel: (571) 842‐4500

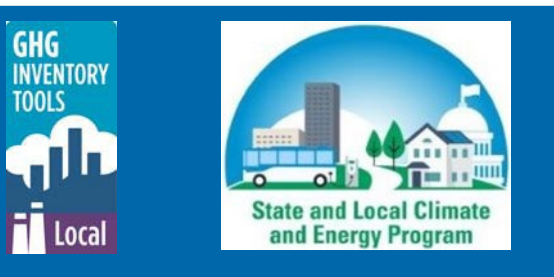

# <span id="page-1-0"></span>**Contents**

### Contents

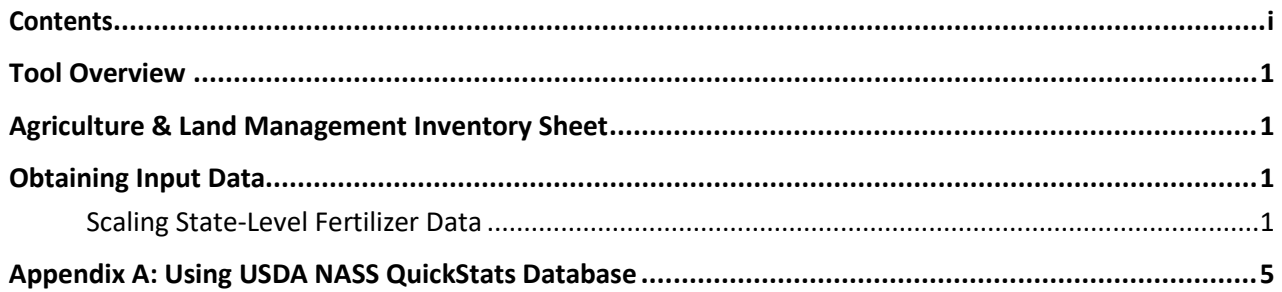

# **Tables, Figures, & Equations**

#### **Tables**

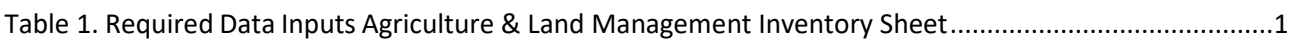

#### **Figures**

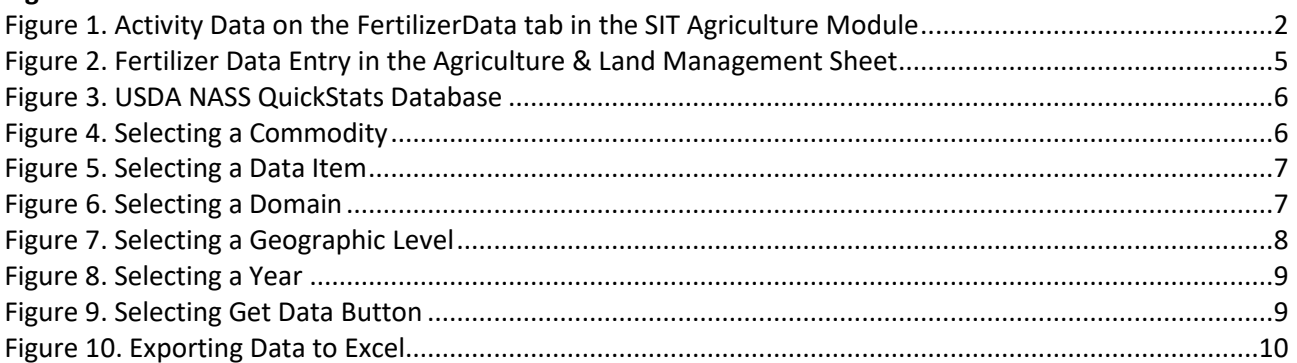

#### **Equations**

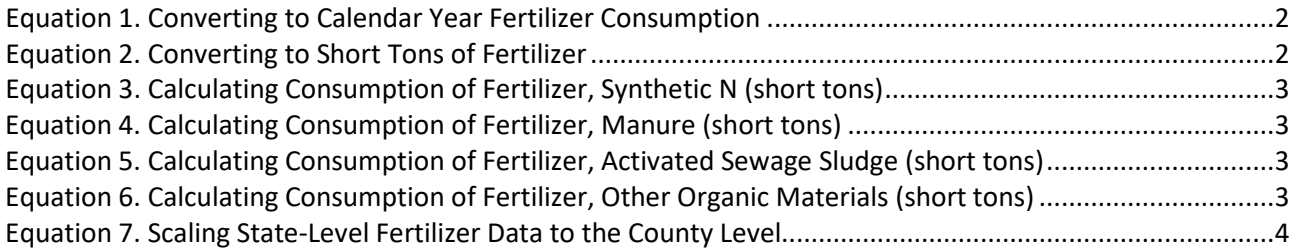

# <span id="page-3-0"></span>**Tool Overview**

The Guidance for County and Regional Inventories User's Guide accompanies the Local Greenhouse Gas Inventory Tool: Community Module and Government Operations Module. It explains how to obtain agriculture and land management activity data at the county-level to support users with entering data into the Community and Government Operations Modules. For more information on using the Modules, please refer to the Local Greenhous Gas Inventory Tool User's Guides, which are available to download here: [https://www.epa.gov/statelocalenergy/download-local](https://www.epa.gov/statelocalenergy/download-local-greenhouse-gas-inventory-tool)[greenhouse-gas-inventory-tool.](https://www.epa.gov/statelocalenergy/download-local-greenhouse-gas-inventory-tool)

## <span id="page-3-1"></span>**Agriculture & Land Management Inventory Sheet**

The agriculture & land management sheet within the Community Greenhouse Gas (GHG) Inventory Tool may be used to calculate emissions associated with fertilizer application from different sectors in your community<sup>[1](#page-3-5)</sup>. Agricultural emissions that can be estimated with this tool include direct nitrous oxide ( $N_2O$ ) associated with the application of synthetic, organic, and manure fertilizers, as shown in [Table 1.](#page-3-4) Additionally, a portion of applied fertilizers volatilize into the atmosphere as indirect N2O emissions.

Once you enter the information for each sector on the amount of fertilizer applied by fertilizer type, the total emissions from this source will be calculated.

| <b>GHG Sector</b>             | <b>Input Data</b>                     |
|-------------------------------|---------------------------------------|
| Agriculture & Land Management | Synthetic fertilizer use (short tons) |
|                               | Organic fertilizer use (short tons)   |
|                               | Manure fertilizer use (short tons)    |

<span id="page-3-4"></span>**Table 1. Required Data Inputs Agriculture & Land Management Inventory Sheet**

# <span id="page-3-2"></span>**Obtaining Input Data**

Fertilizer consumption data for synthetic, organic, and manure fertilizers are typically not available at sub-state or county levels. However, fertilizer consumption data are available at the state level, such as tons consumed per state from EPA's State Inventory Tool (SIT) Agriculture Module or pounds of each fertilizer type applied per acre for each state/crop type from the U.S. Department of [Agriculture's Economic Research Service.](https://www.ers.usda.gov/data-products/fertilizer-use-and-price.aspx) [Equation 3](#page-5-0) through [Equation 5 e](#page-5-2)xplain how to apportion total fertilizer consumption to each fertilizer type (synthetic, organic, and manure).

### <span id="page-3-3"></span>**Scaling State-Level Fertilizer Data**

The following section details how to downscale state-level fertilizer consumption to the county-level.

#### *Step 1: Obtain state-level fertilizer data from the State Inventory Tool Agriculture Module*

Fertilizer consumption data at the state level is available from the State Inventory Tool (SIT) Agriculture Module. The SIT Modules are available for download here:

<span id="page-3-5"></span> $1$  Emissions from livestock, such as enteric fermentation and manure management, are currently not estimated within this tool. If emissions from these sources are estimated elsewhere, the results can be entered on the Additional Sources Inventory Sheet, where they will be summed alongside emissions estimated by the Local Greenhouse Gas Inventory Tool Module. Please see the Local Greenhouse Gas Inventory Tool User's Guides for additional information. Other emissions from agricultural business operations, such as building and transportation energy use, are estimated in the energy sector.

[https://www.epa.gov/statelocalenergy/download-state-inventory-and-projection-tool.](https://www.epa.gov/statelocalenergy/download-state-inventory-and-projection-tool) Within the

Agriculture Module, SIT lists total nitrogen (N) consumption in metric tons by state on the FertilizerData tab [\(Figure 1\)](#page-4-0).

#### <span id="page-4-0"></span>**Figure 1. Activity Data on the FertilizerData tab in the SIT Agriculture Module**

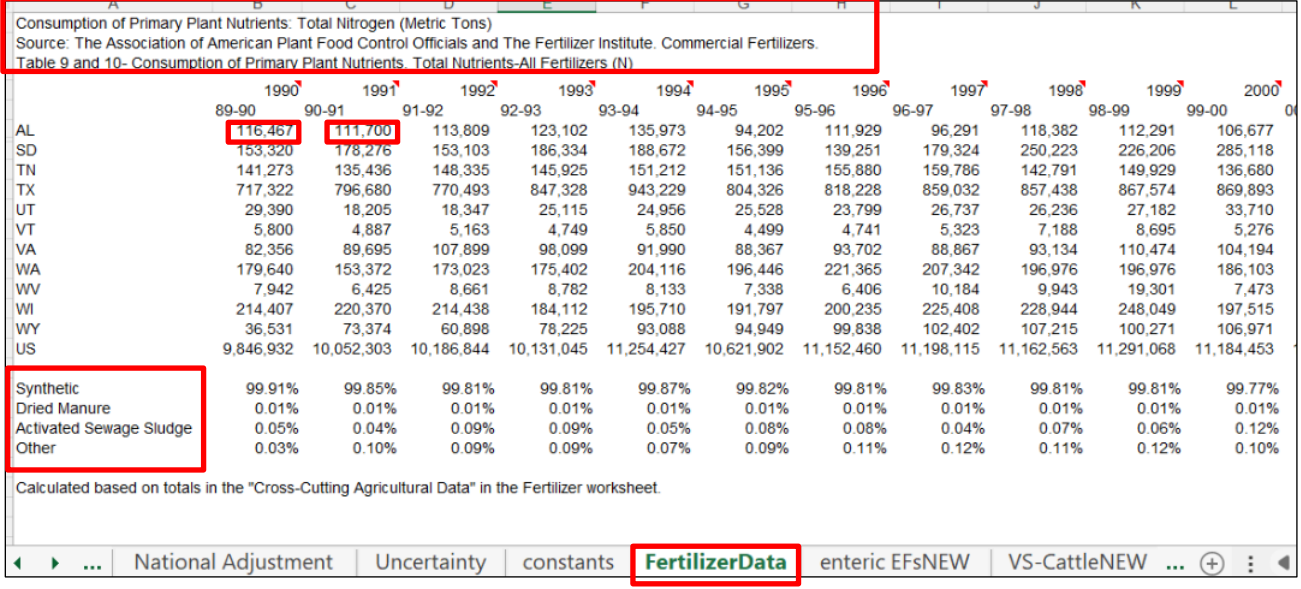

#### *Step 2: Convert from fertilizer year to calendar year*

Note that the data included on the FertilizerData tab are reported in fertilizer years, not calendar years. The fertilizer year spans from July 1 to June 31, so total nitrogen (N) consumption must be reapportioned from the fertilizer year to the calendar year for emissions to be properly allocated to the calendar year (see Equation 1). The Tennessee Valley Authority estimates that 35% of fertilizer consumption occurs from July to December and 65% from January to June, as more fertilizer is typically applied during the spring. The 1990 fertilizer year, for example, spans from July 1, 1989 to June 31, 1990.

For example, fertilizer consumption in calendar year 1990 in Alabama would be calculated as follows:

#### <span id="page-4-1"></span>**Equation 1. Converting to Calendar Year Fertilizer Consumption**

(Year 1 Fertilizer  $t_m \times 35\%$ ) + (Year 2 Fertilizer  $t_m \times 65\%$ ) = Fertilizer  $_{total}$  $(116,467 t_m \times 35\%) + (111,700 t_m \times 65\%) = 114,799 t_m$ 

#### **Where:**

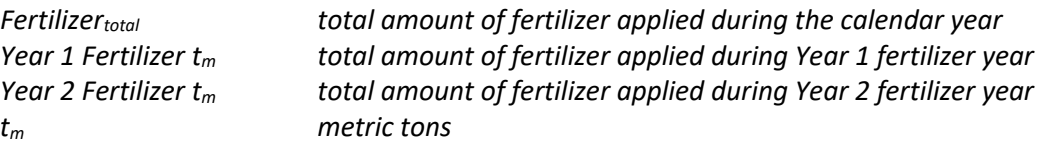

#### *Step 3: Convert from metric tons to short tons*

Next, use Equation 2 to convert total N consumption to short tons by dividing by 0.9072 (0.9702 metric tons = 1 short ton).

<span id="page-4-2"></span>**Equation 2. Converting to Short Tons of Fertilizer** Fertilizer<sub>total</sub> = Fertilizer  $t_m \div 0.9072$ 

#### 126,541  $t_s = 114,799 t_m \div 0.9072$

#### **Where:**

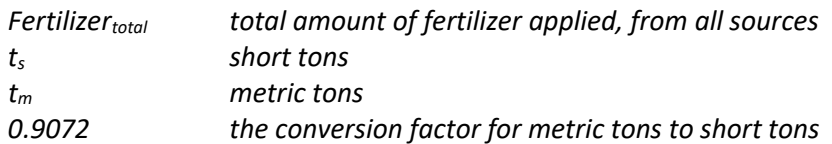

#### *Step 4: Calculate the consumption of each fertilizer type*

Finally, use Equations 3-6 to derive consumption of each fertilizer type by multiplying the total fertilizer in short tons by the percentage of each fertilizer type consumed as a fraction total fertilizer consumption, as listed in rows 57-60 on the Agriculture Module FertilizerData tab [\(Figure 1\)](#page-4-0). Please se[e Chapter 5 Agriculture](https://www.epa.gov/ghgemissions/inventory-us-greenhouse-gas-emissions-and-sinks) of the Inventory of U.S. Greenhouse Gas Emissions and Sinks for more information on fertilizer types.

#### <span id="page-5-0"></span>**Equation 3. Calculating Consumption of Fertilizer, Synthetic N (short tons)**

Fertilizer  $s_{\text{synthetic}}$  = Fertilizer t<sub>s</sub>  $\times$  99.91%

126,427 t<sub>s</sub> = 126,541 t<sub>s</sub>  $\times$  99.91%

#### **Where:**

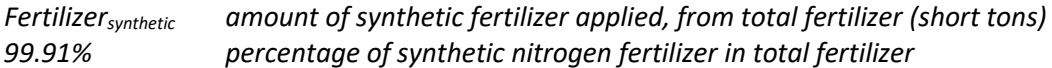

#### <span id="page-5-1"></span>**Equation 4. Calculating Consumption of Fertilizer, Manure (short tons)**

Fertilizer  $_{manure} = 126,541 t_s \times 0.01\%$ 

$$
12.6 t_s = 126,541 t_s \times 0.01\%
$$

#### **Where:**

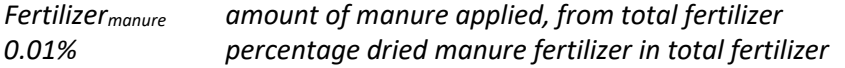

<span id="page-5-2"></span>**Equation 5. Calculating Consumption of Fertilizer, Activated Sewage Sludge (short tons)** Fertilizer $_{or\, anic}$  = 126,541 t<sub>s</sub>  $\times$  0.05%

$$
63.3 t_s = 126.541 t_s \times 0.05\%
$$

#### **Where:**

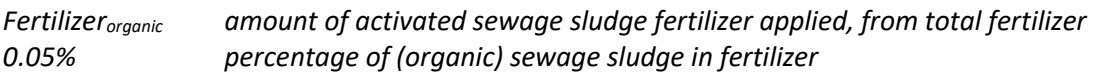

<span id="page-5-3"></span>**Equation 6. Calculating Consumption of Fertilizer, Other Organic Materials (short tons)** Fertilizer<sub>other</sub> = t<sub>s</sub>  $\times$  0.03%

$$
38.0 \text{ t}_s = 126.541 \text{ t}_s \times 0.03\%
$$

**Where:**

*Fertilizerother amount of other fertilizer applied (e.g., compost), from total fertilizer 0.03%* 

#### <span id="page-6-2"></span>*Step 5: Downscale state-level data to the local level*

Once state-level data are calculated, it can be downscaled to the county or city level depending on data availability. For example, local fertilizer consumption can be calculated by multiplying the statelevel fertilizer consumption estimates by the proportion of state cropland acreage found within the county or city, per crop type. Note that total cropland acres in each county can be downloaded from the U.S. Department of Agriculture (USDA)'s [QuickStats](https://quickstats.nass.usda.gov/) database. See [Appendix A: Using USDA NASS](#page-7-0)  [QuickStats Database](#page-7-0) for additional detail on how to operate QuickStats.

[Equation 7](#page-6-0) shows a sample calculation for how to scale state-level fertilizer data to the county-level using cropland acreage.

#### <span id="page-6-0"></span>**Equation 7. Scaling State-Level Fertilizer Data to the County Level**

Fertilizer<sub>county</sub> = (Cropland acres<sub>county</sub> ÷ Cropland acres<sub>state</sub>) × Fertilizer<sub>state</sub>

#### **Where:**

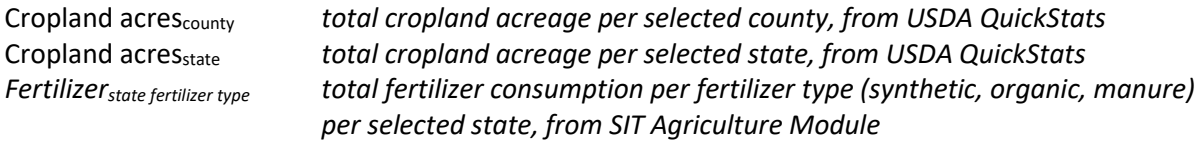

Repeat the above equation for each fertilizer type and enter the quantities into the tool following the instructions under [Step 6: Enter fertilizer consumption data into the tool](#page-6-1) 

#### <span id="page-6-1"></span>*Step 6: Enter fertilizer consumption data into the tool*

Fertilizer consumption data can be entered into the tool by entering the Fertilizer, Synthetic N total into the Synthetic N column, the sum of the Fertilizer, Activated Sewage Sludge and Fertilizer, Other Organic Materials into the Organic column, and the Fertilizer, Dried Manure total into the Manure column on the Agriculture and Land management tab in the Module [\(Figure 2\)](#page-7-1). The fertilizer consumption should be entered into the row that corresponds to its sector of origin. For example, synthetic N applied to turf at a school would be entered under the Commercial/Institutional sector, while synthetic N applied to agricultural fields would be entered under the Industrial sector.

.

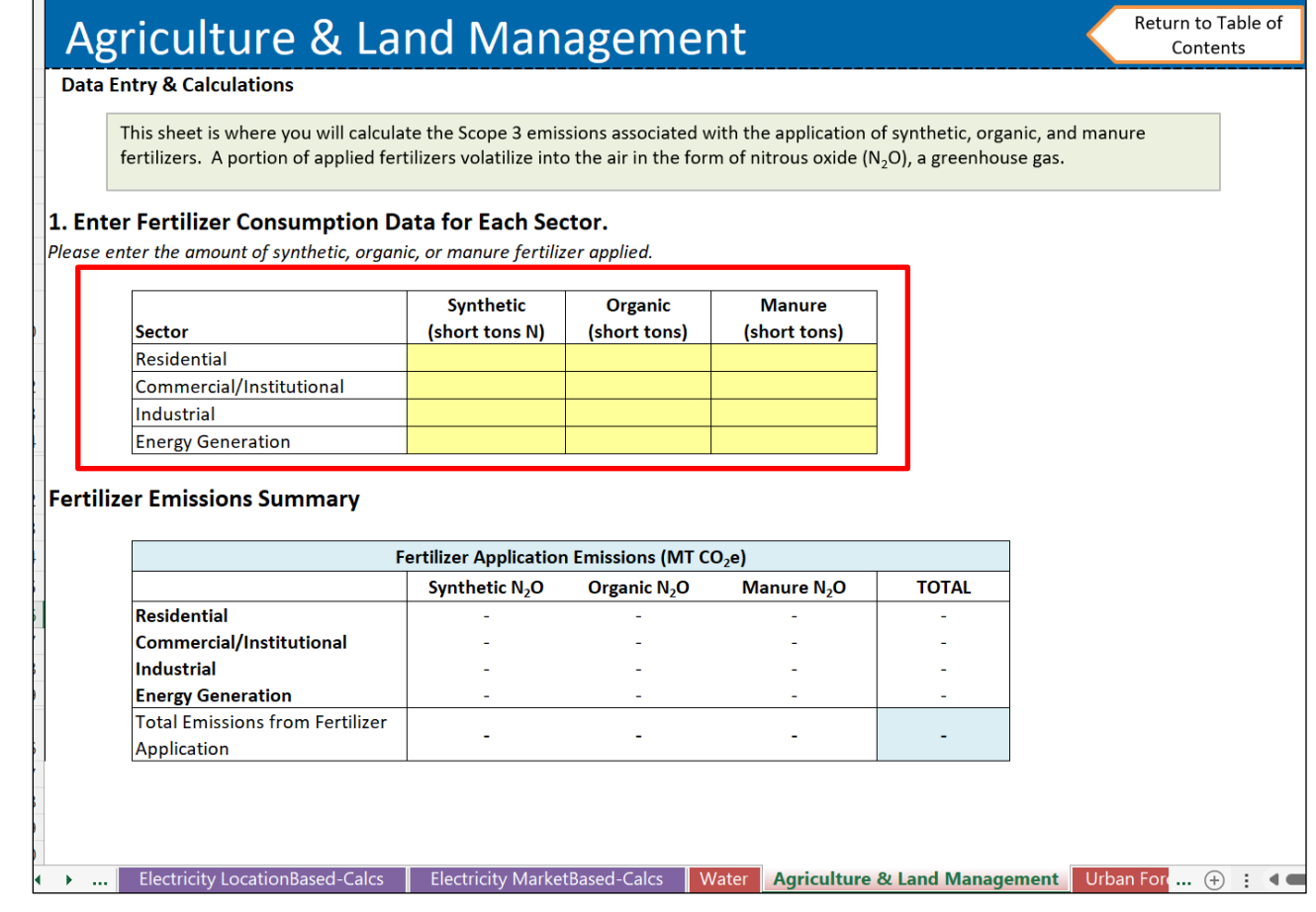

#### <span id="page-7-1"></span>**Figure 2. Fertilizer Data Entry in the Agriculture & Land Management Sheet**

# <span id="page-7-0"></span>**Appendix A: Using USDA NASS QuickStats Database**

The USDA NASS QuickStats<sup>[2](#page-7-2)</sup> Database has limited data on fertilizer consumption at the county-level. However, it does publish estimates of total cropland acreage by county, which can be used to scale fertilizer consumption from the state level to the county-level as described in [Equation 7](#page-6-0) under [Step](#page-6-2)  [5: Downscale state-level data to the local level.](#page-6-2)

The following figures show how to download cropland acreage by county from QuickStats. To use QuickStats, first navigate to the website:<https://quickstats.nass.usda.gov/>[\(Figure 3\)](#page-8-0).

<span id="page-7-2"></span><sup>&</sup>lt;sup>2</sup> The U.S. Department of Agriculture (USDA) publishes agricultural activity data on the QuickStats website. The QuickStats database is the most comprehensive tool for accessing agricultural data published by the National Agricultural Statistics Service (NASS). The tool allows the user to customize the query by commodity, location, or time period.

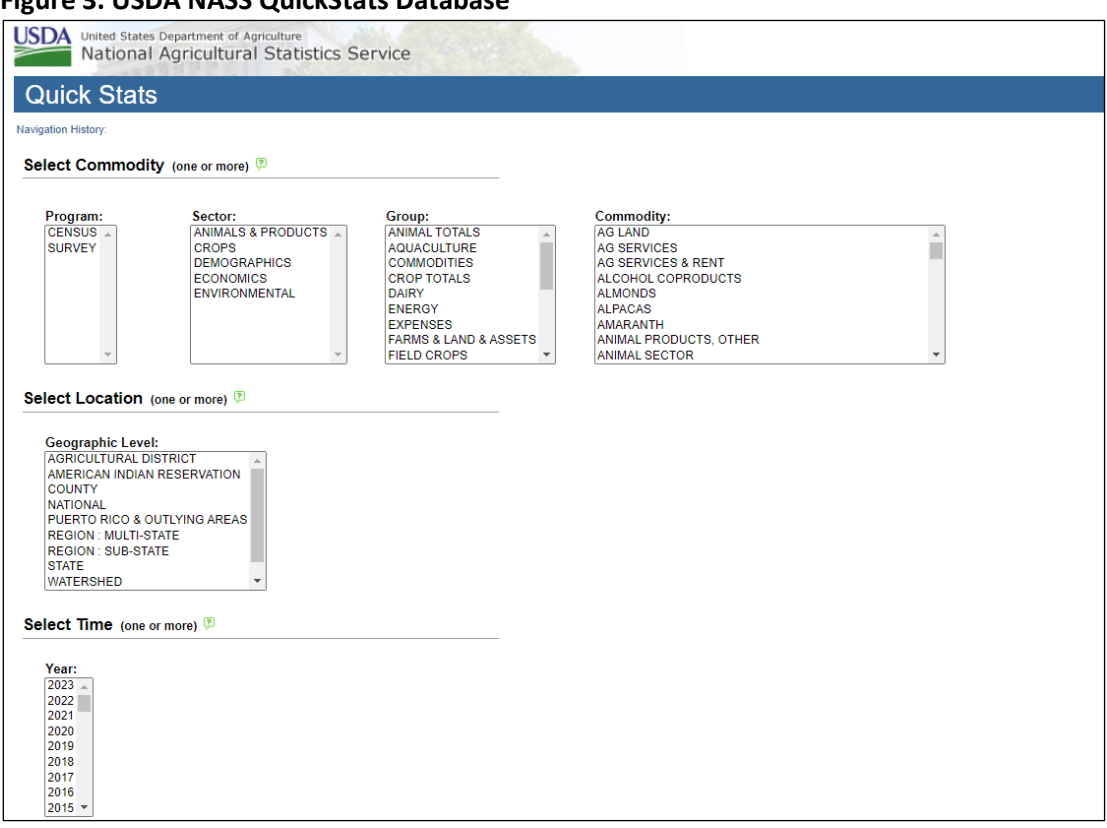

#### <span id="page-8-0"></span>**Figure 3. USDA NASS QuickStats Database**

Next, select which commodity you are interested in examining by selecting a parameter in the Commodity field [\(Figure 4\)](#page-8-1). Do not select parameters in the Program, Sector, or Group fields. These fields will automatically update depending on which parameter you select in the Commodity field.

#### <span id="page-8-1"></span>**Figure 4. Selecting a Commodity**

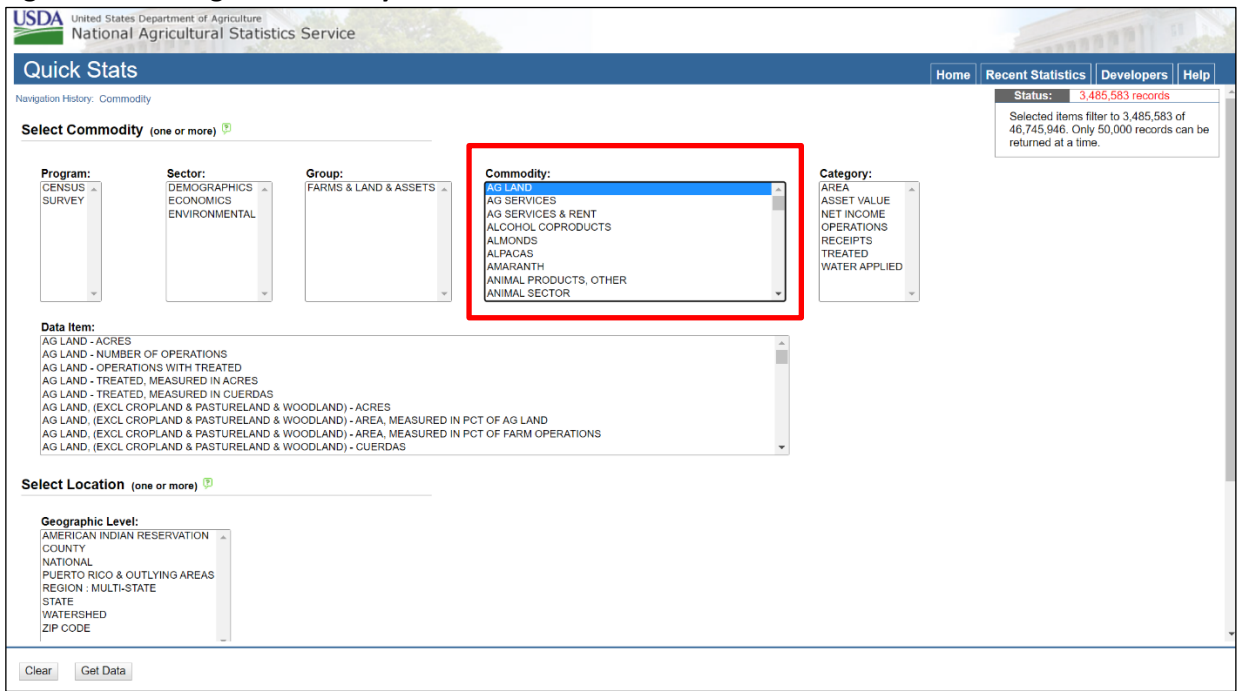

After you select a commodity, the Data Item field will appear. Select a Data Item from the list. The Data

Item parameter will vary depending on the commodity. There is no need to select a Category parameter.

#### <span id="page-9-0"></span>**Figure 5. Selecting a Data Item**

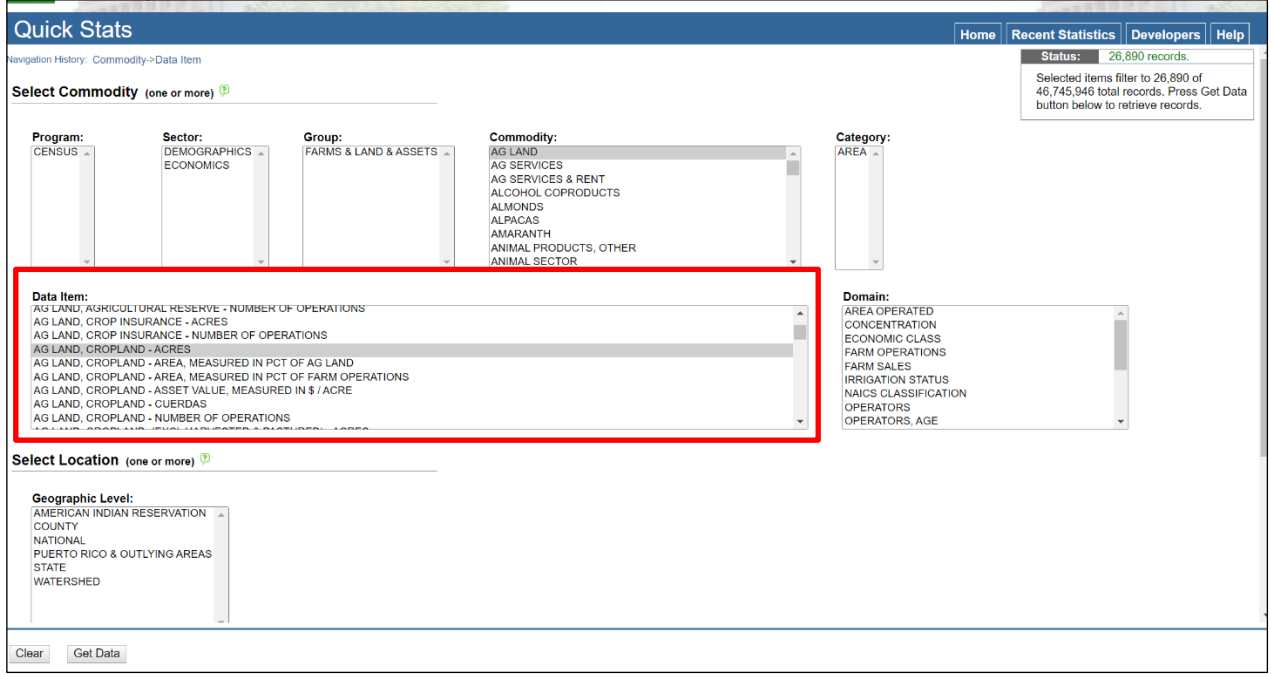

Once you select a Data Item, the Domain field will appear [\(Figure 6\)](#page-9-1). The Domain field will change depending on which Data Item is selected. The Domain field is where you can select what type of information you would like to know about the selected Data Item, such as total acres, total sales, number of operations, irrigation status, etc.

#### <span id="page-9-1"></span>**Figure 6. Selecting a Domain**

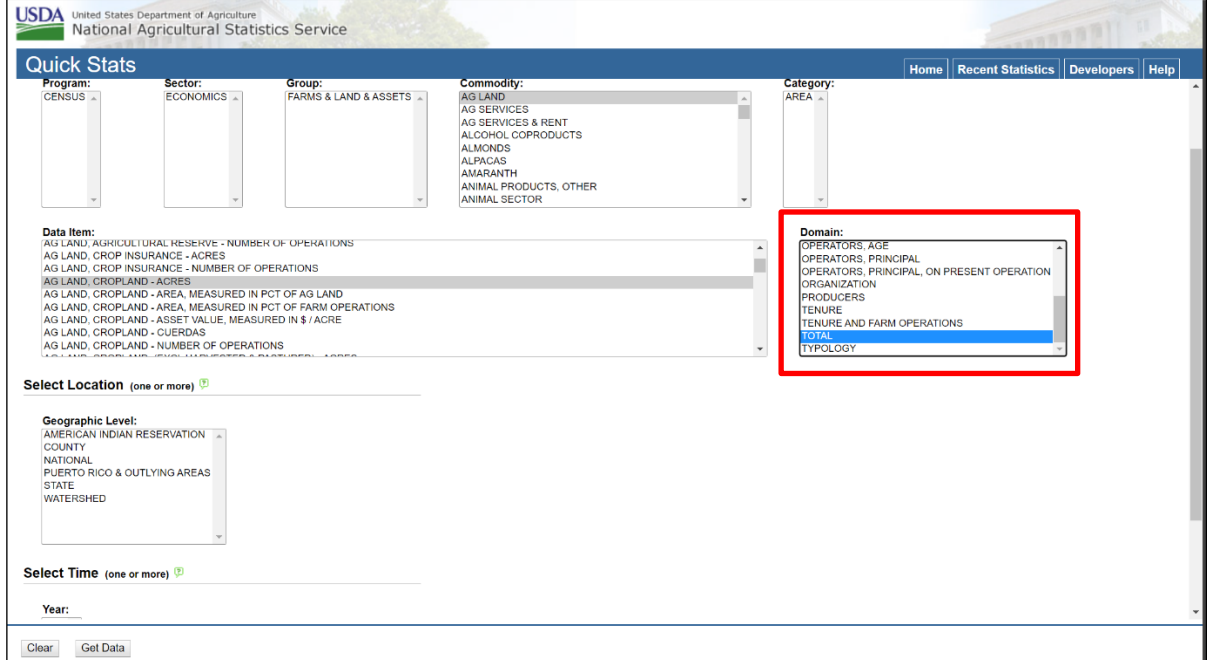

Next, select the geographic area for which you would like to download data [\(Figure 7\)](#page-10-0). Note that the

Geographic Level field will automatically update depending on what is selected in the Data Item and Domain fields. Data the county or watershed level, for example, is not available for every Data Item. The Geographic Level can be further refined by selecting a specific state in the State field. Do not select a state to download data for all states.

<span id="page-10-0"></span>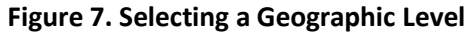

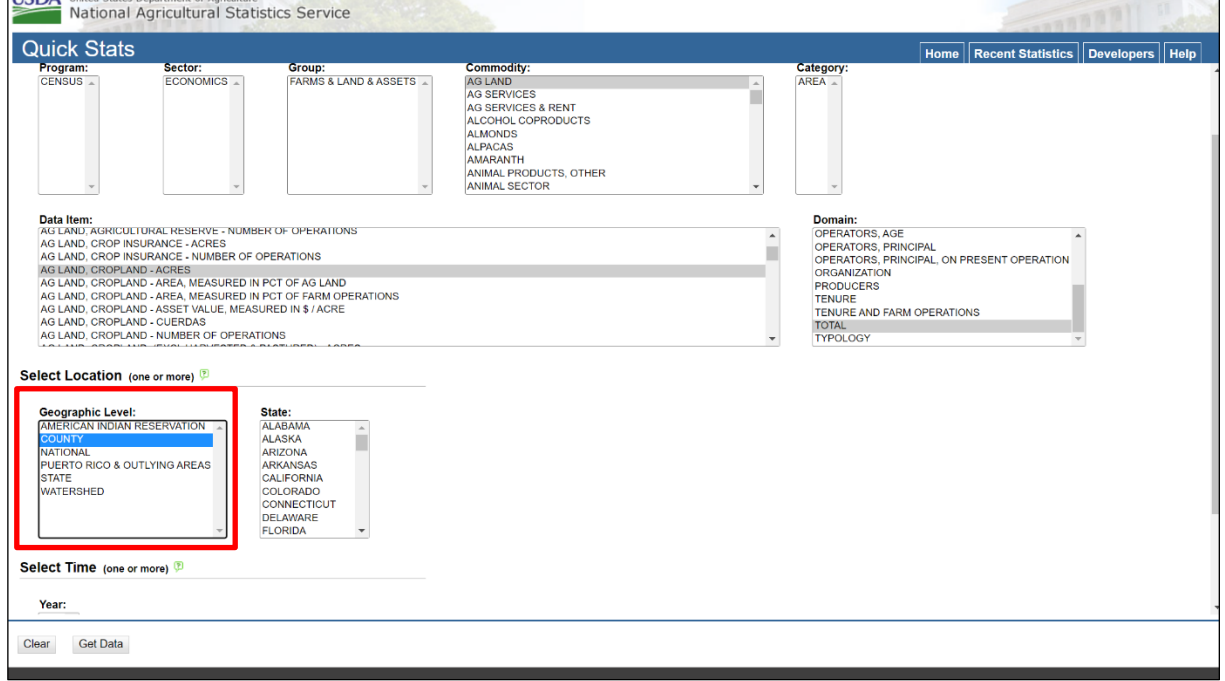

Similarly, the Year field will update depending on what Geographic Level is selected [\(Figure 8\)](#page-11-0). County-level data are available for each year for some Data Items. For others, county-level data are only available every 5 years in each Census of Agriculture. The Program field gives insight into data availability by indicating whether the data originates from the Census of Agriculture or a survey. Surveys are typically administered annually, while the Census of Agriculture is performed every 5 years and was last conducted in 2017.

#### <span id="page-11-0"></span>**Figure 8. Selecting a Year**

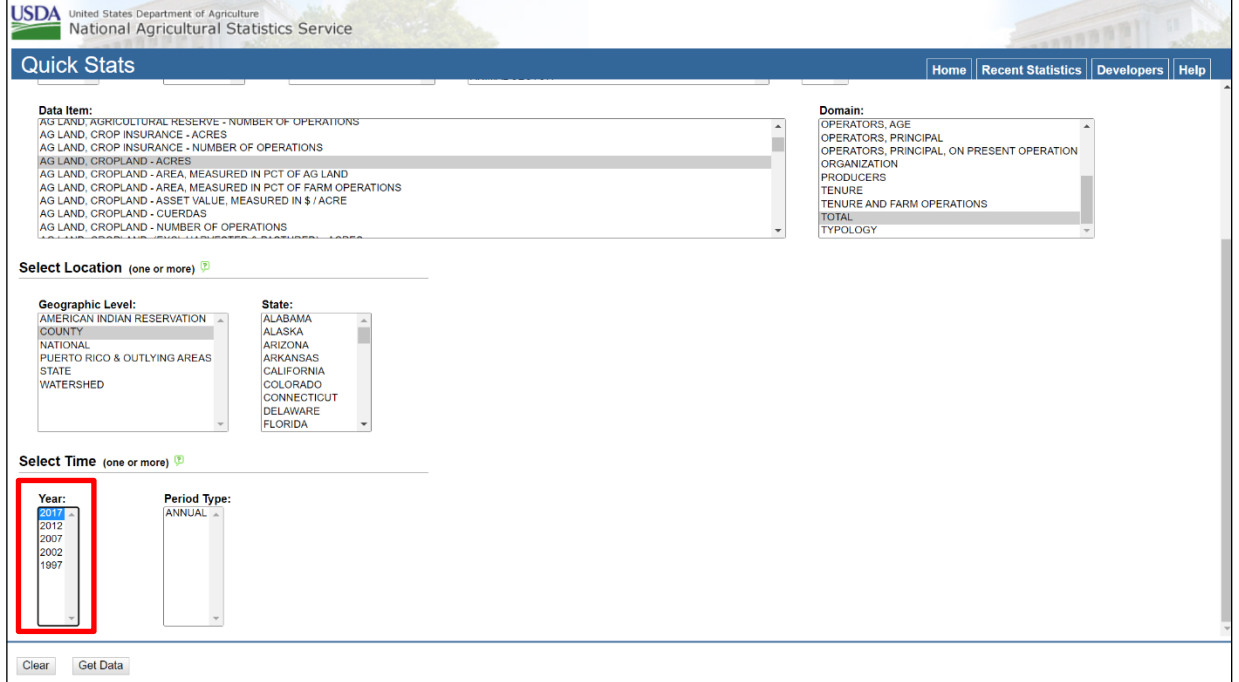

Once the desired parameters are selected, select the Get Data button at the bottom left corner of the screen [\(Figure 9\)](#page-11-1).

#### <span id="page-11-1"></span>**Figure 9. Selecting Get Data Button**

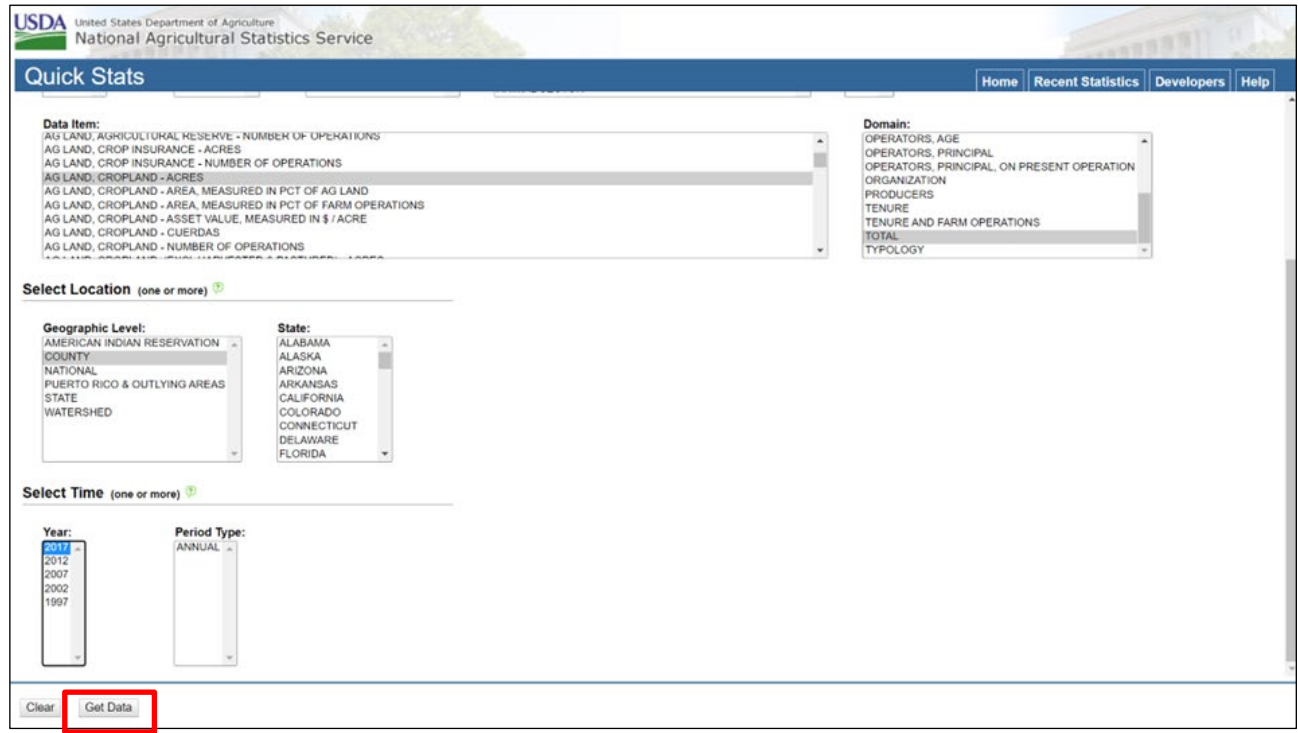

A new window will be launched that contains the results of your query. To export this data to Excel, click the Spreadsheet button in the top right corner [\(Figure 10\)](#page-12-0).

<span id="page-12-0"></span>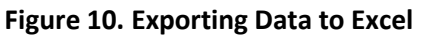

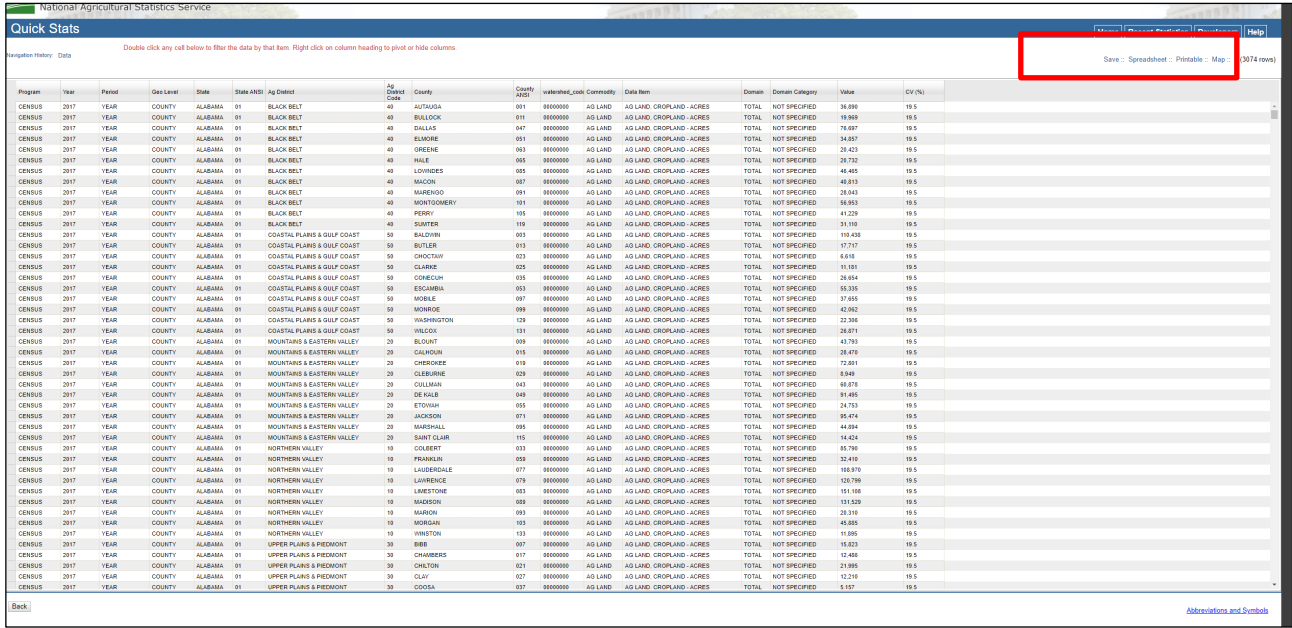

Selecting this button will download a CSV with the cropland acreage for your selected county, which can be used to scale fertilizer consumption to the county level following the formula i[n Equation 7.](#page-6-0) The QuickStats instructions can be repeated to obtain total cropland acreage by state by changing the Geographic Level to state.